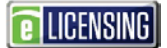

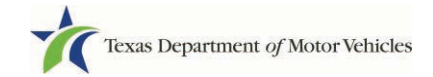

## **Filing a Dealer Complaint in eLICENSING**

As a TAC staff member, you can submit a complaint about a dealer who has not submitted their required monthly reports/declarations, such as their vehicle inventory declaration 30 days after opening, their monthly declaration of motor vehicle inventory tax statement, or their annual tax statement. You can also file a complaint about a dealer who been open for one year and has not sold at least 5 vehicles.

1. Open a web browser (preferably Google Chrome) and type in your TAC TxDMV URL (www.txdmv.gov/tax-assessor-collectors).

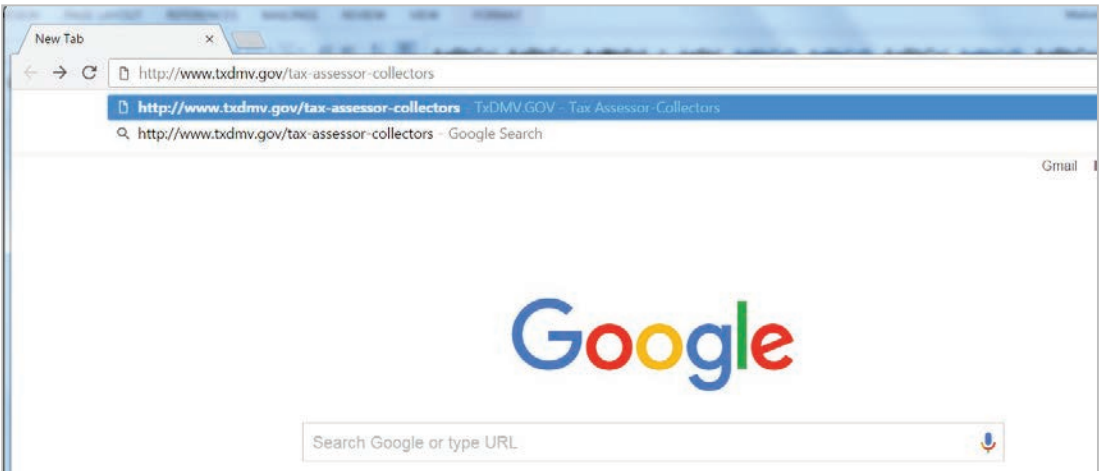

2. Locate and click the **eLICENSING** button.

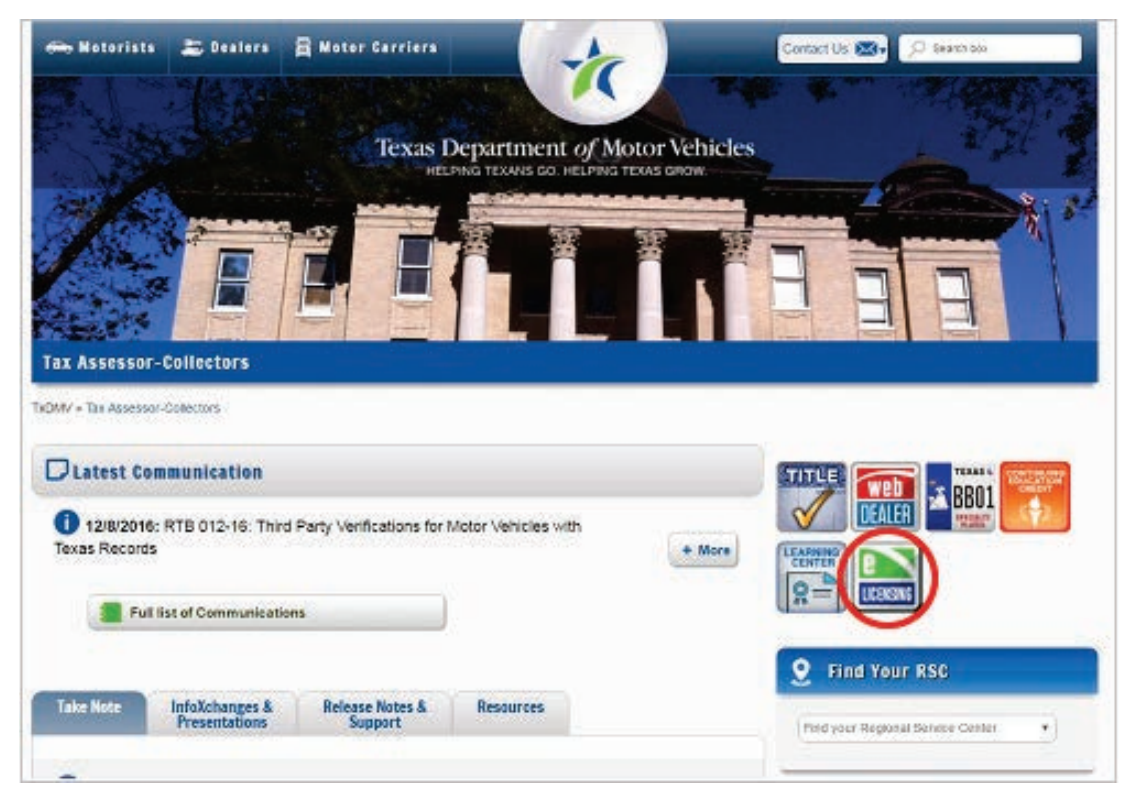

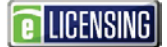

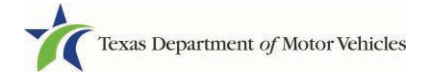

3. On the *Submit a Complaint* page:

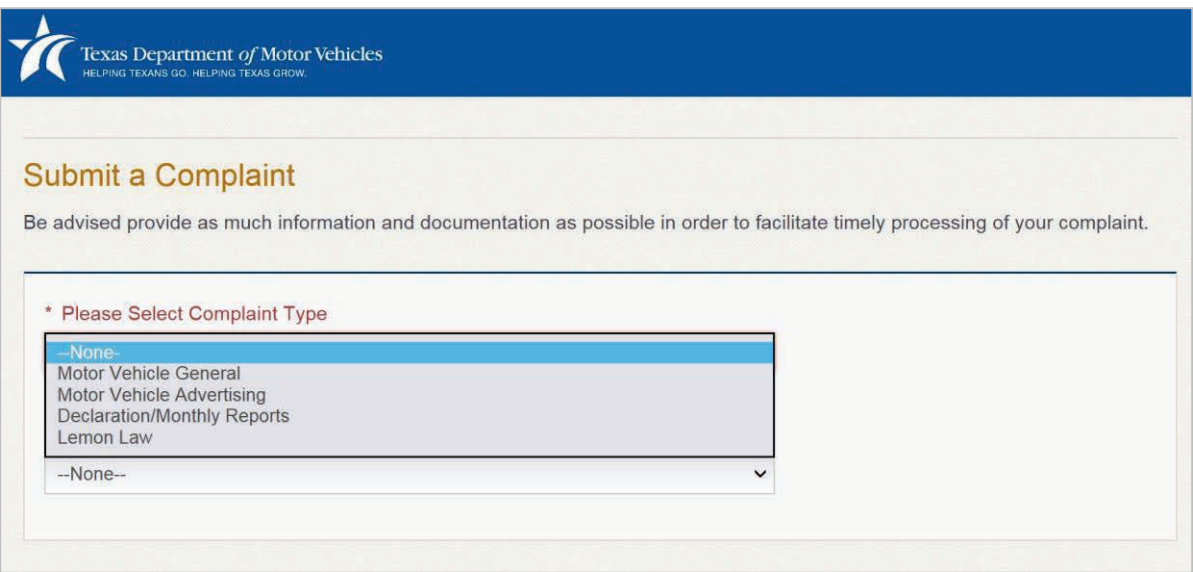

a. For **Complaint Type**, click **Declaration/Monthly Reports**.

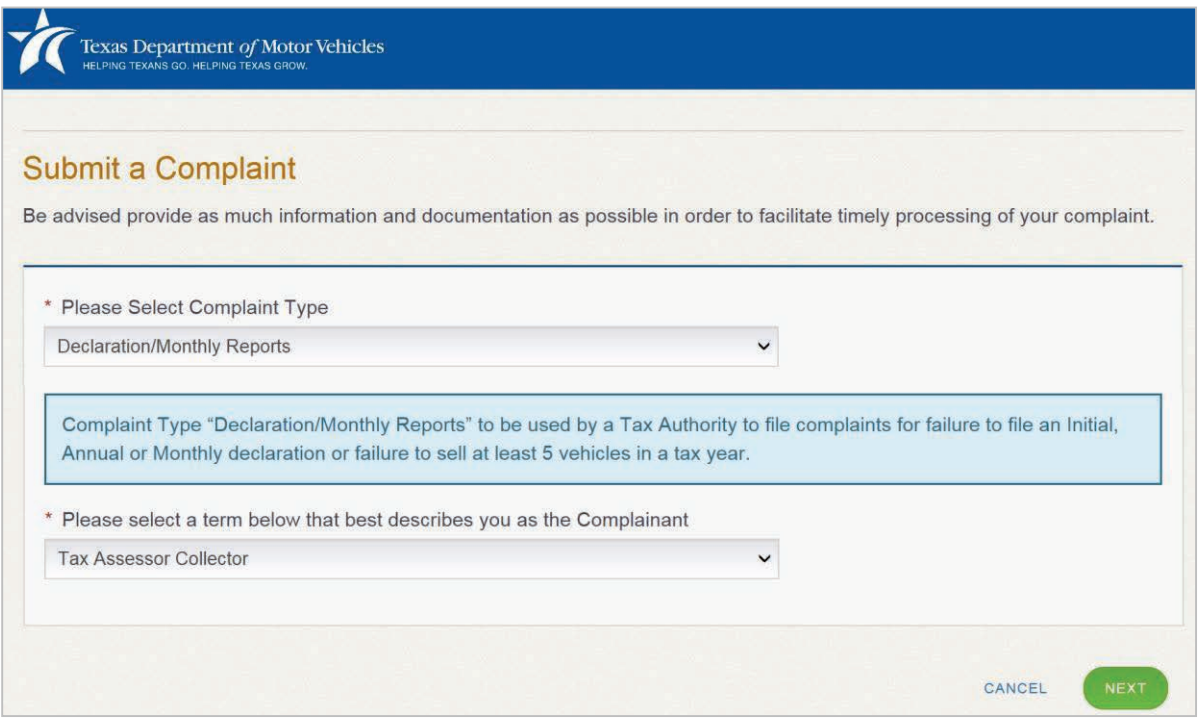

- b. For **Term below that best describes you**, click **Tax Assessor Collector** or **Appraisal District**.
- c. Click the **NEXT** button.

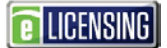

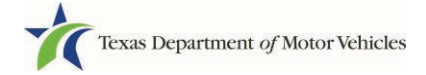

4. On the *Your Information* page:

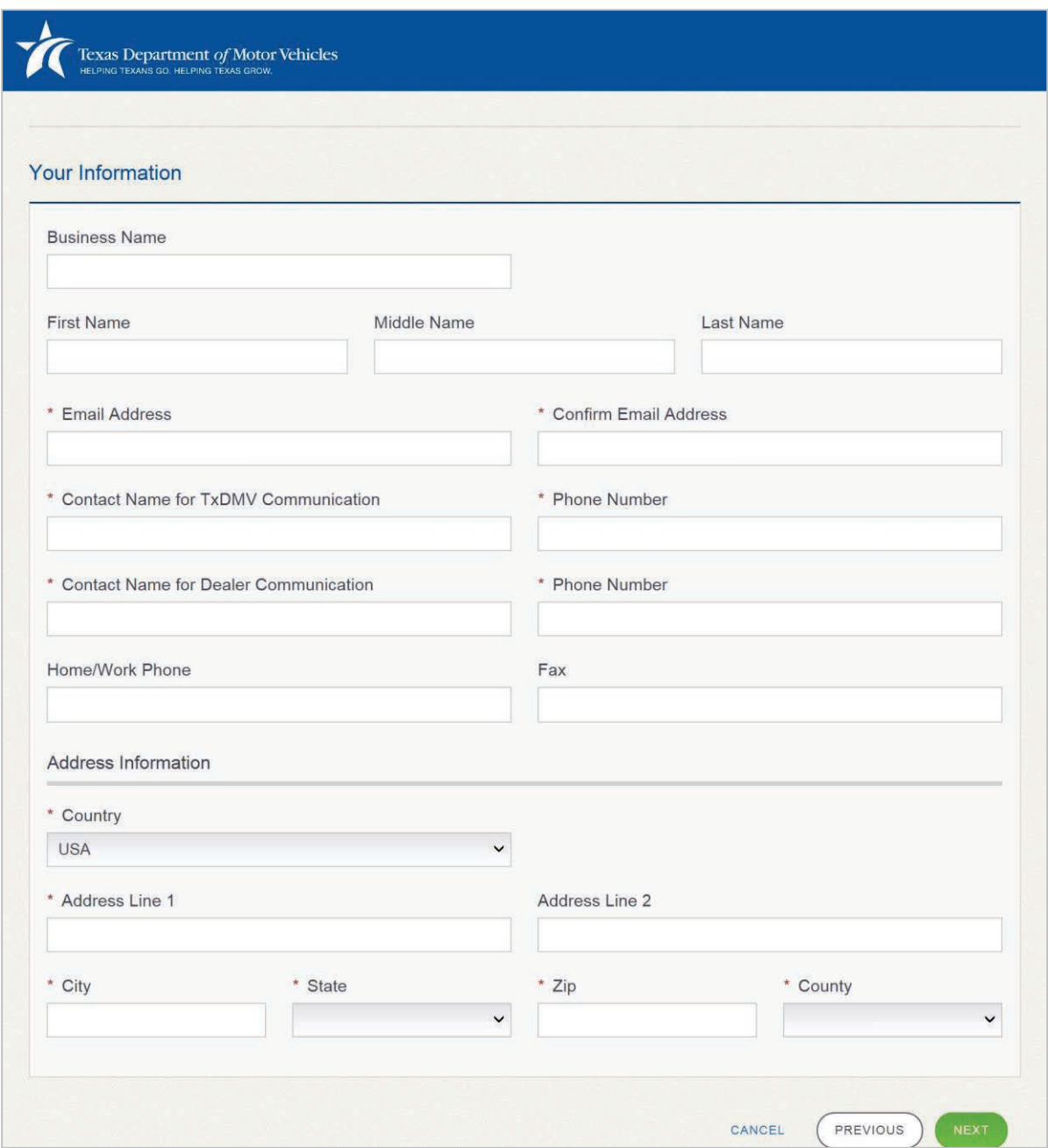

- a. For **Business Name**, type in the name of your county office.
- b. For **First Name**, type in your legal first name.
- c. For **Last Name**, type in your legal last name.
- d. For **Email Address**, type in your email address where you can receive email about this complaint.
- e. For **Confirm Email Address**, type in the identical information.

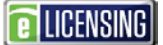

- f. For **Contact Name for TxDMV Communication**, type in the name of the person who can be contacted about this complaint and then type in the **Phone Number**  at which this person can be contacted.
- g. For **Contact Name for Dealer Communication**, type in the name of the person whom the dealer may contact and then type in the **Phone Number** at which this person can be contacted.
- h. For **Home/Work Phone**, type in your telephone number.
- i. For **Fax**, optionally type in a fax telephone number to which writteninformation may be sent.
- j. For Address Information section, type in and select the appropriate information.
- k. Click the **NEXT** Button.

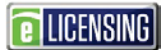

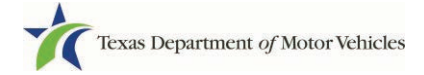

## 5. On the spreadsheet page:

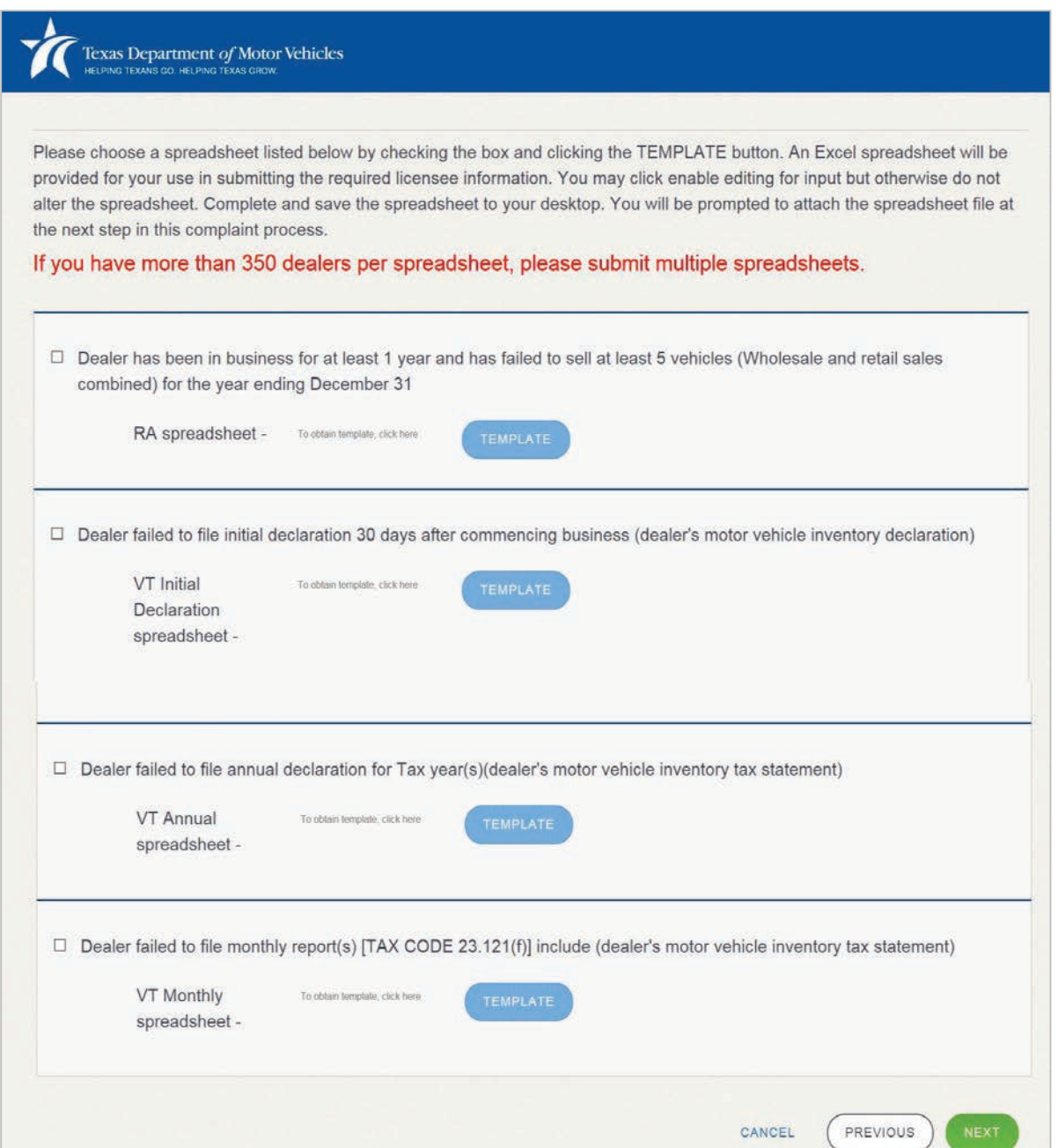

a. Click the checkbox of the appropriate information and then click the Template button.

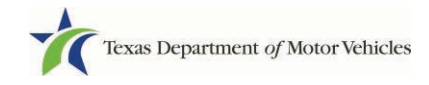

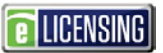

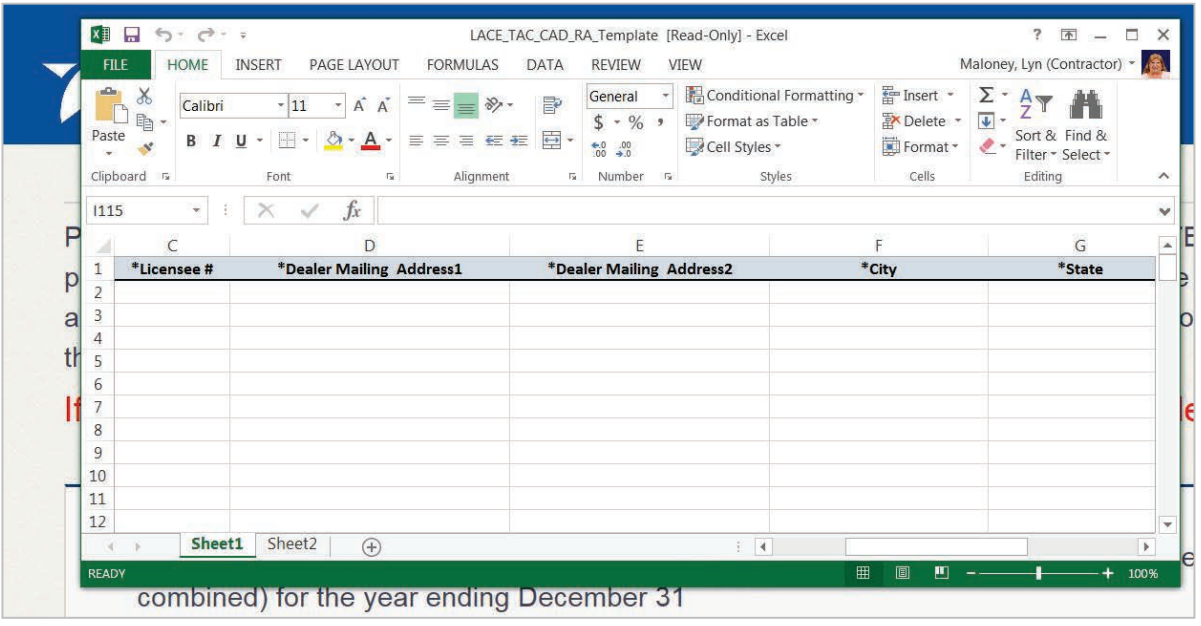

- b. In the template displayed in the Excel spreadsheet, carefully type in the correct information and save it to your local computer (or a shared resource you can access).
- c. Click the **NEXT** button.

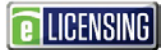

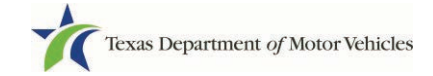

6. To upload and attach documentation that supports the complaint:

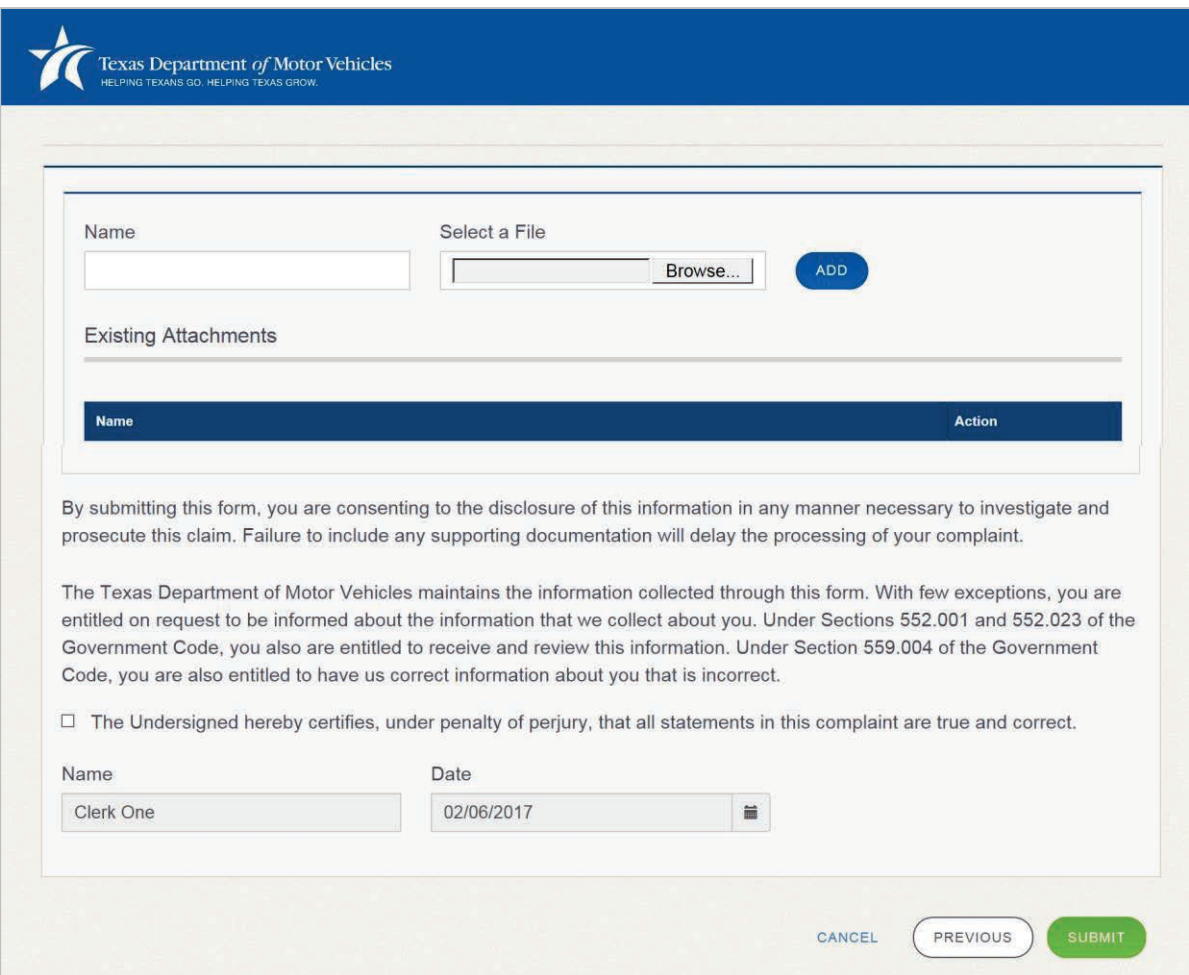

- a. Type the name of the document you saved.
- b. Click the **Browse** button to navigate to the saved spreadsheet file and select it.
- c. Click the **ADD** button.
- d. Scroll down and click the agreement checkbox.
- e. Click the **SUBMIT** Button
- 7. On the *Submit* confirmation popup, click the **SUBMIT** button.

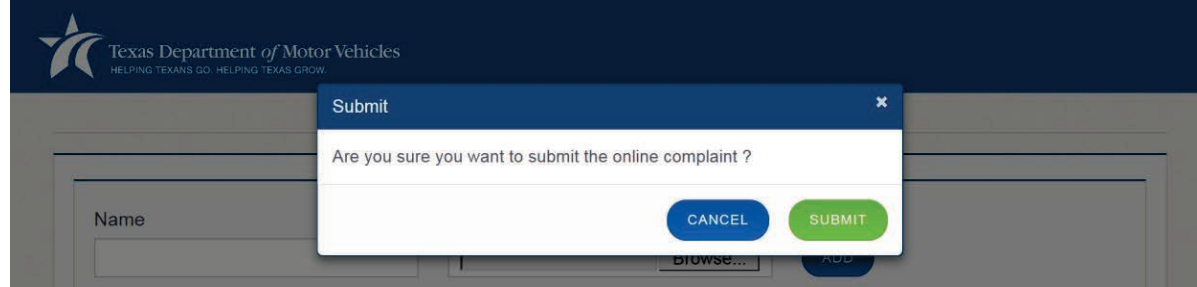

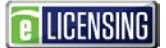

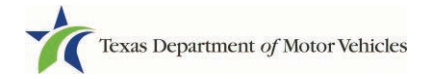

8. On the *Complaint Submitted* page:

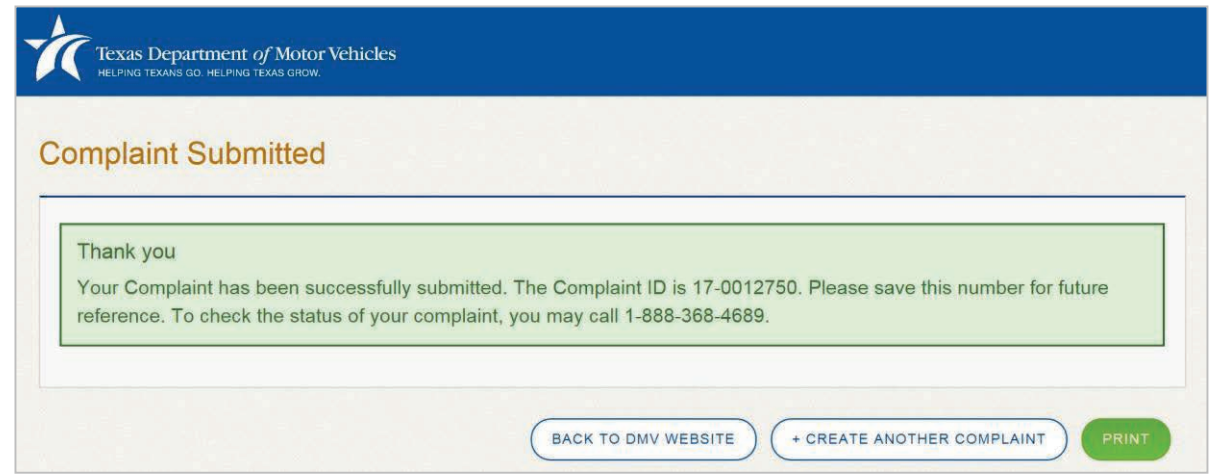

- 9. Carefully note the complaint ID for future reference and then, to continue, click the:
	- **PRINT** button to send this page to your local default printer.
	- **BACK TO DMV WEBSITE** to close this page and return to the page you began on
	- **CREATE ANOTHER COMPLAINT** to go back to the page where you can submit another complaint.